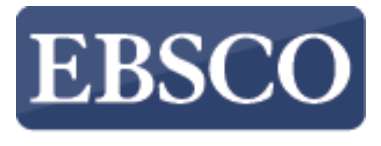

**INFORMATION SERVICES** 

### Tutorial

## **DynaMed Plus**

**EBSCO** Health | DynaMed Plus

support.ebsco.com

## DynaMed Plus

Search DynaMed Plus

Search

### **Spotlight Recent Updates View All** Introducing DynaMed Plus 08/11/2015 07:44:00 AM (ET) review of epidemiologic, clinical and treatment issues for trichomonas vaginalis (BMC Infect Dis 2015 Aug 5) DynaMed is MOST CURRENT with **Topic: Trichomoniasis** ... 7-step EVIDENCE-BASED methodology 08/10/2015 04:21:00 PM (ET) ... WORLD-CLASS editorial team EVAR may not reduce 30-day or 90-day mortality compared to open repair in patients with AAA rupture (Br J Surg 2015 Jun 24 early online) Check out the E-Newsletter DynaMed EBM Focus Topic: Abdominal aortic aneurysm (AAA) rupture Mobile use - Get the DynaMed Plus Mobile App 08/10/2015 02:59:00 PM (ET) denosumab may reduce risk of fracture in postmenopausal women with early stage hormone receptor-positive breast cancer receiving aromatase inhibitor therapy (Lancet 2015 August 1)

DynaMed Plus™ es la herramienta de referencia clínica que los médicos utilizan para obtener respuestas a preguntas clínicas. El contenido es redactado por un equipo de médicos e investigadores de primer orden que sintetizan la mejor evidencia y proporcionan un análisis objetivo. En este tutorial veremos cómo buscar en DynaMed Plus, así como ver las materias y actualizaciones recientes.

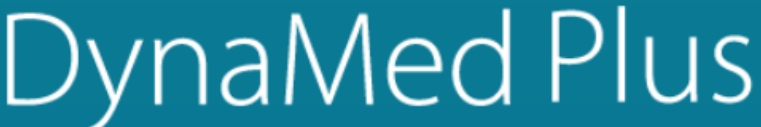

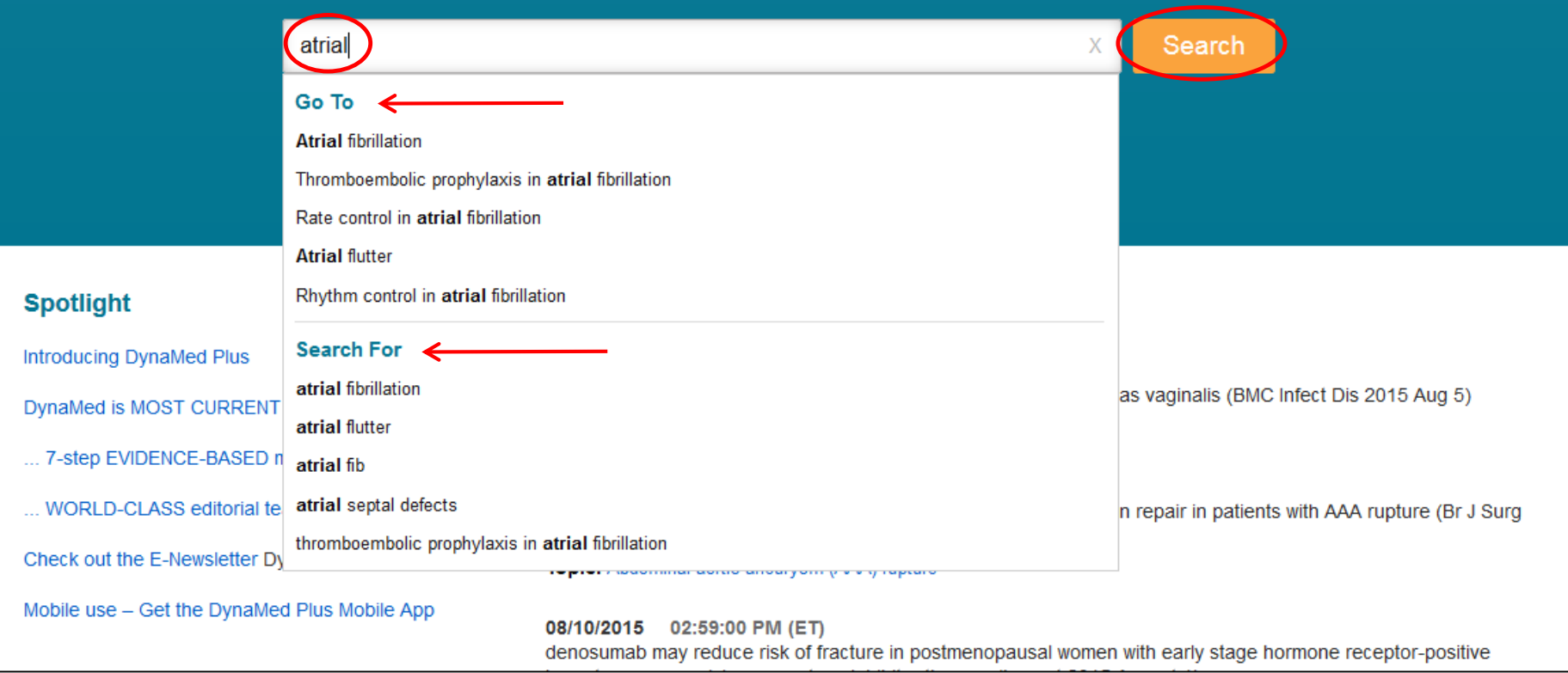

Empiece a escribir los términos en la caja de búsqueda. Mientras escribe, DynaMed Plus muestra materias y búsquedas coincidentes con esos términos. Seleccione un tema de DynaMed Plus en la sección "go to" para ir directamente a la materia o seleccione un término de búsqueda bajo "search for" para ver una lista completa de resultados.

O haga clic en el botón de búsqueda en cualquier momento para ver una lista de resultados.

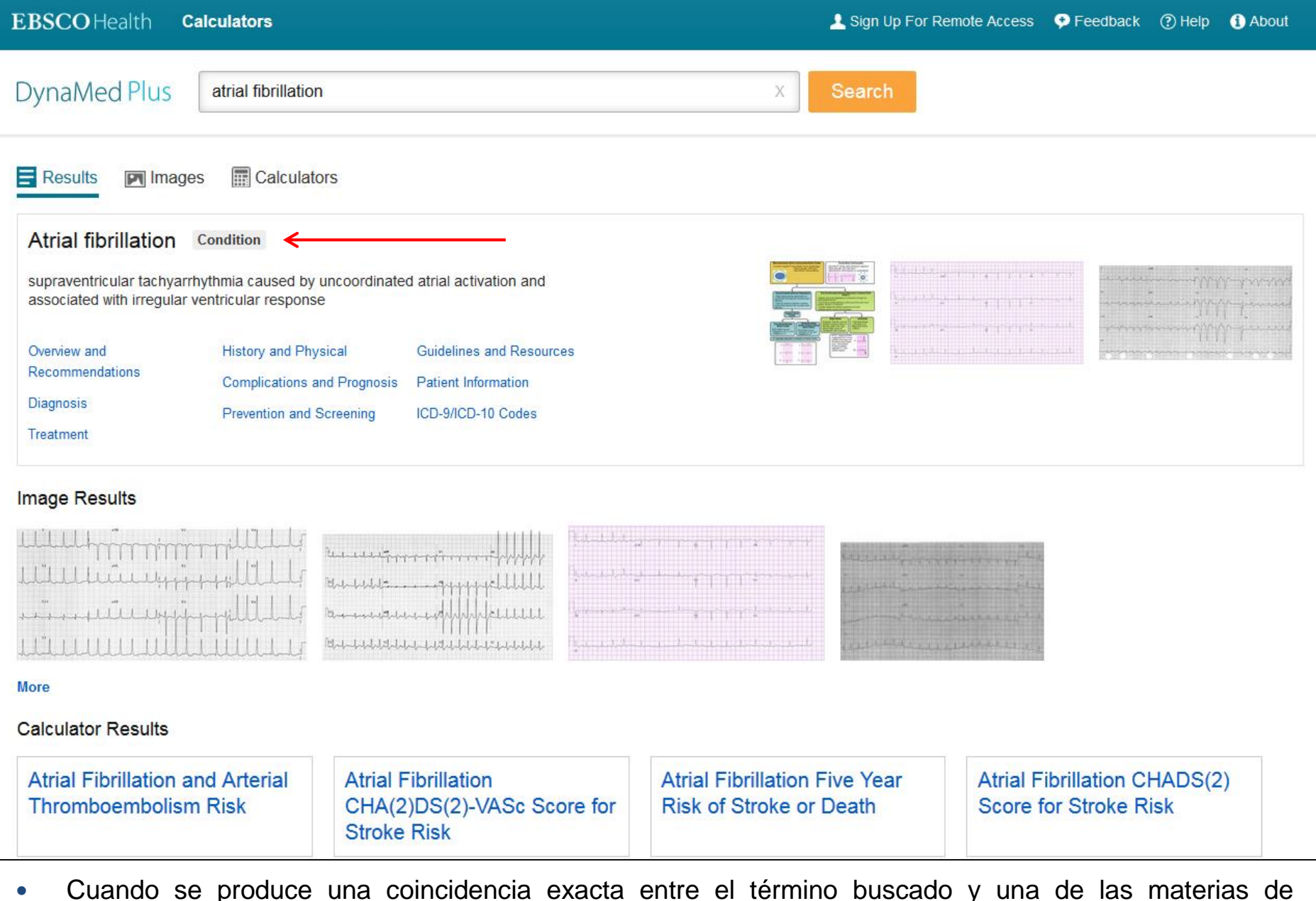

DynaMed Plus, ésta se muestra en la parte superior de la lista de resultados. Puede hacer clic en un encabezado con hipervínculo para ir directamente a esa sección de la materia.

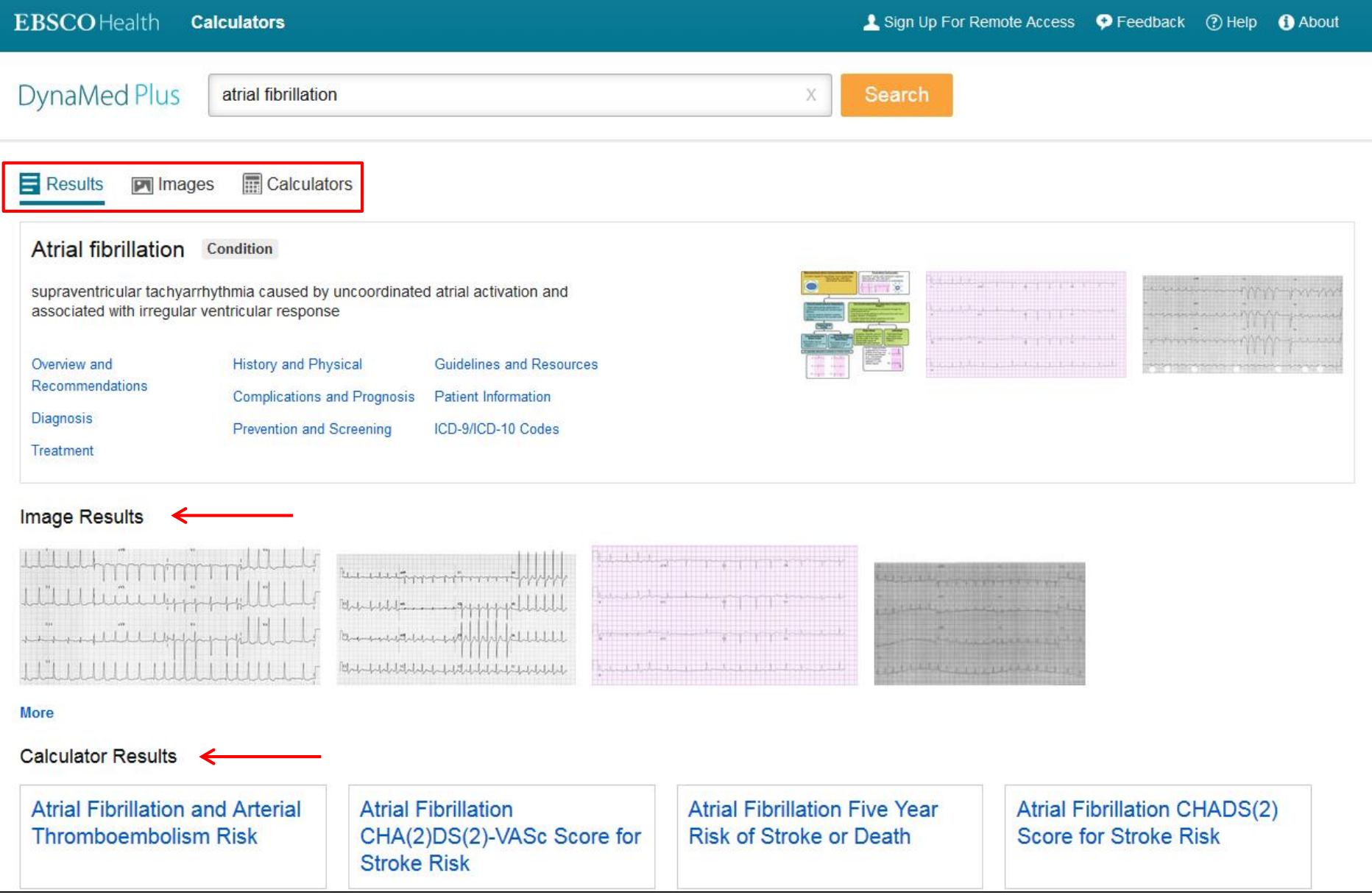

 Utilice los enlaces en la parte superior para ver todos los resultados, o todas las imágenes y calculadoras relacionadas con los términos de búsqueda. Las imágenes más relevantes y las calculadoras se muestran con todos los resultados.

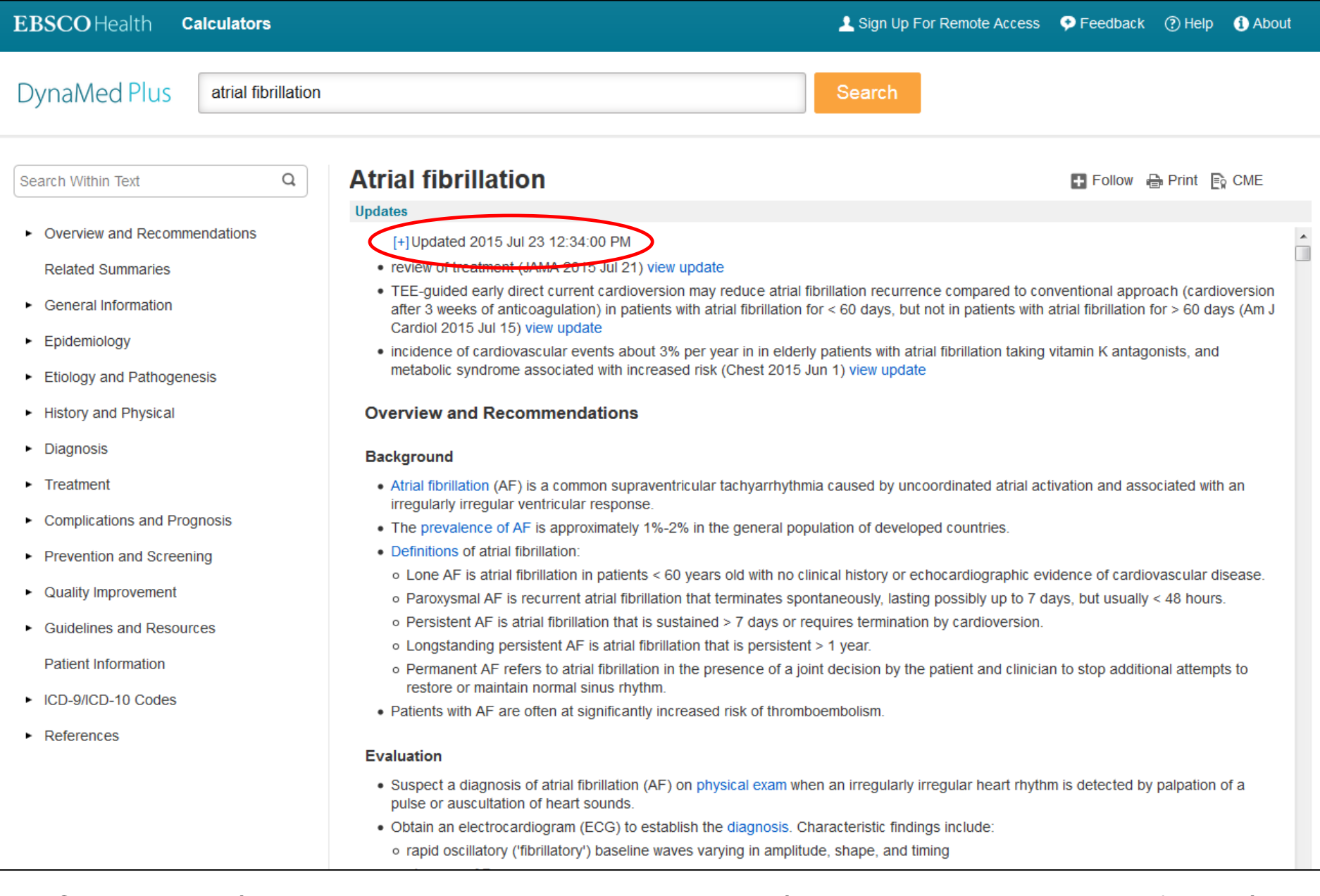

Cuando se está revisando una materia DynaMed Plus, las últimas actualizaciones de la información pueden verse haciendo clic en el signo *más* [+] en la parte superior. Haga clic en el enlace de la actualización [**View Update]** para ver más detalles sobre el contenido actualizado.

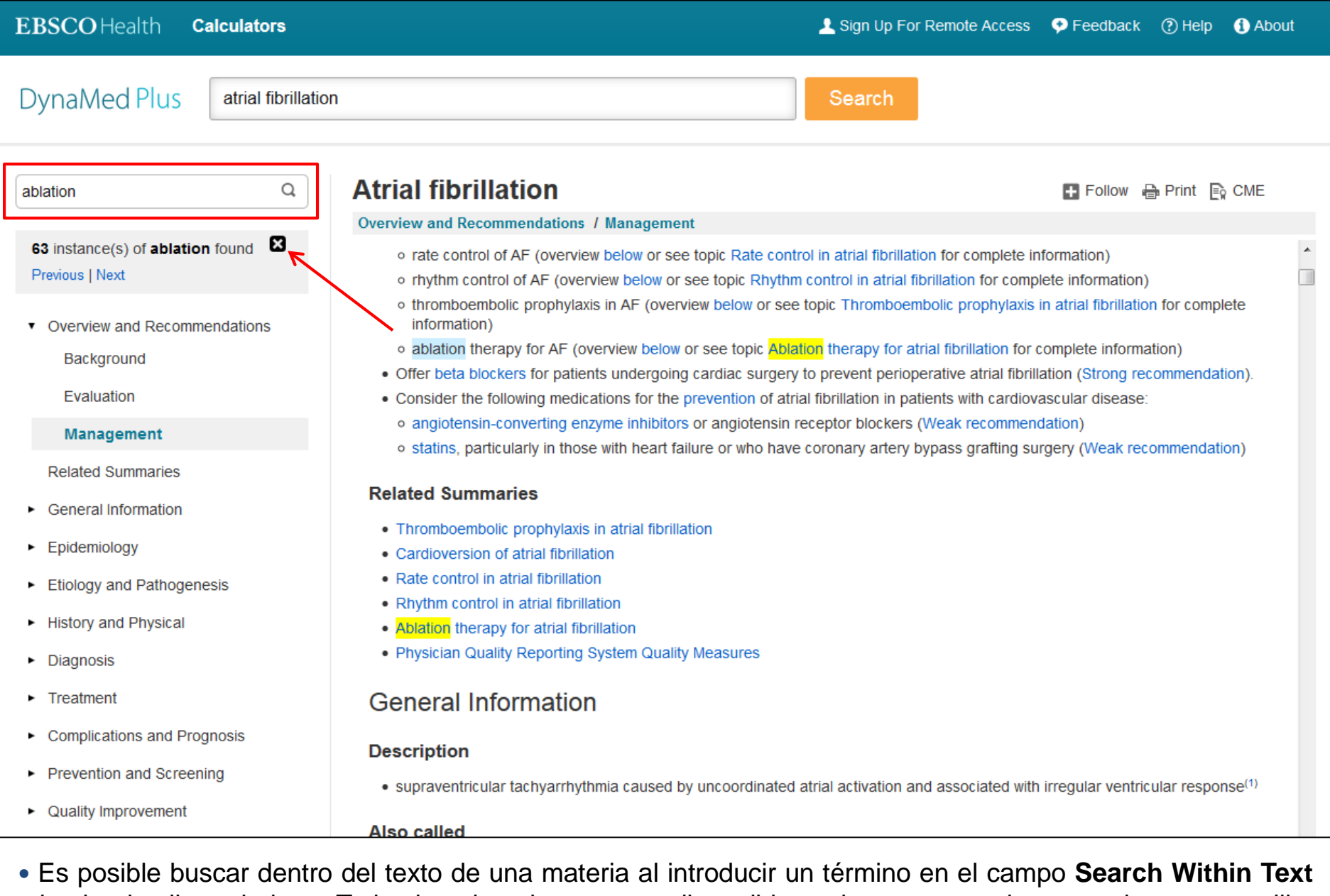

y haciendo clic en la lupa. Todos los ejemplos y casos disponibles sobre esa materia se resaltan en amarillo. Haga clic en la X para cerrar la función de búsqueda y eliminar los términos resaltados

### $\odot$  $\bf \bm{\theta}$  $\mathbf{A}$  $\bullet$

### **DynaMed Plus**

**Search DynaMed Plus** 

Search

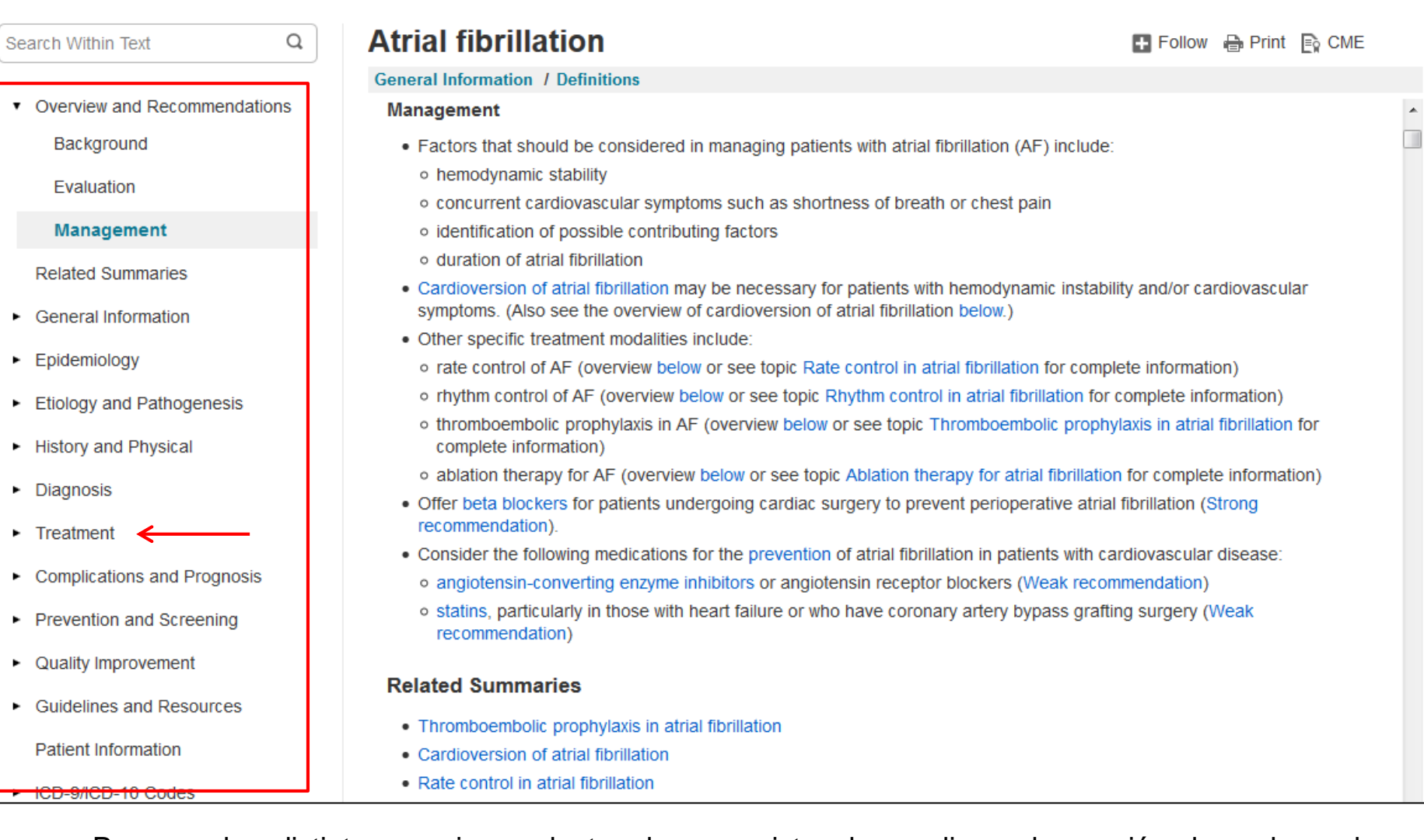

 Para ver las distintas secciones dentro de un registro, haga clic en la sección deseada en la columna de la izquierda. En este ejemplo, hacemos clic en tratamiento **[Treatment]**.

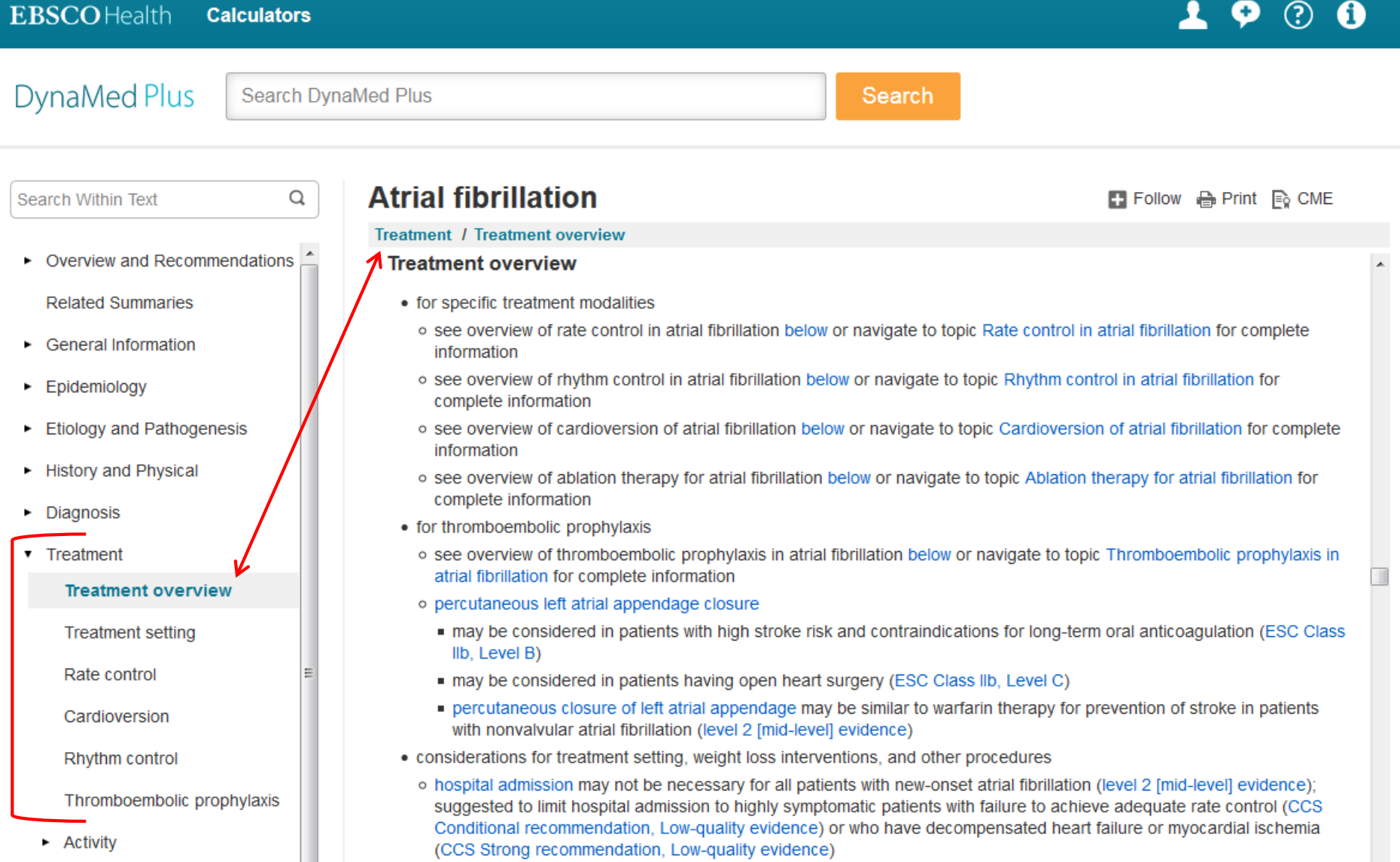

 En la columna de la izquierda se muestra toda la información sobre el tratamiento y las respectivas subsecciones. Para ocultar las secciones dentro del tratamiento, haga clic en tratamiento otra vez. Cuando se navega por una patología o resumen de un fármaco, la sección que se está leyendo se ve en la parte superior del resumen

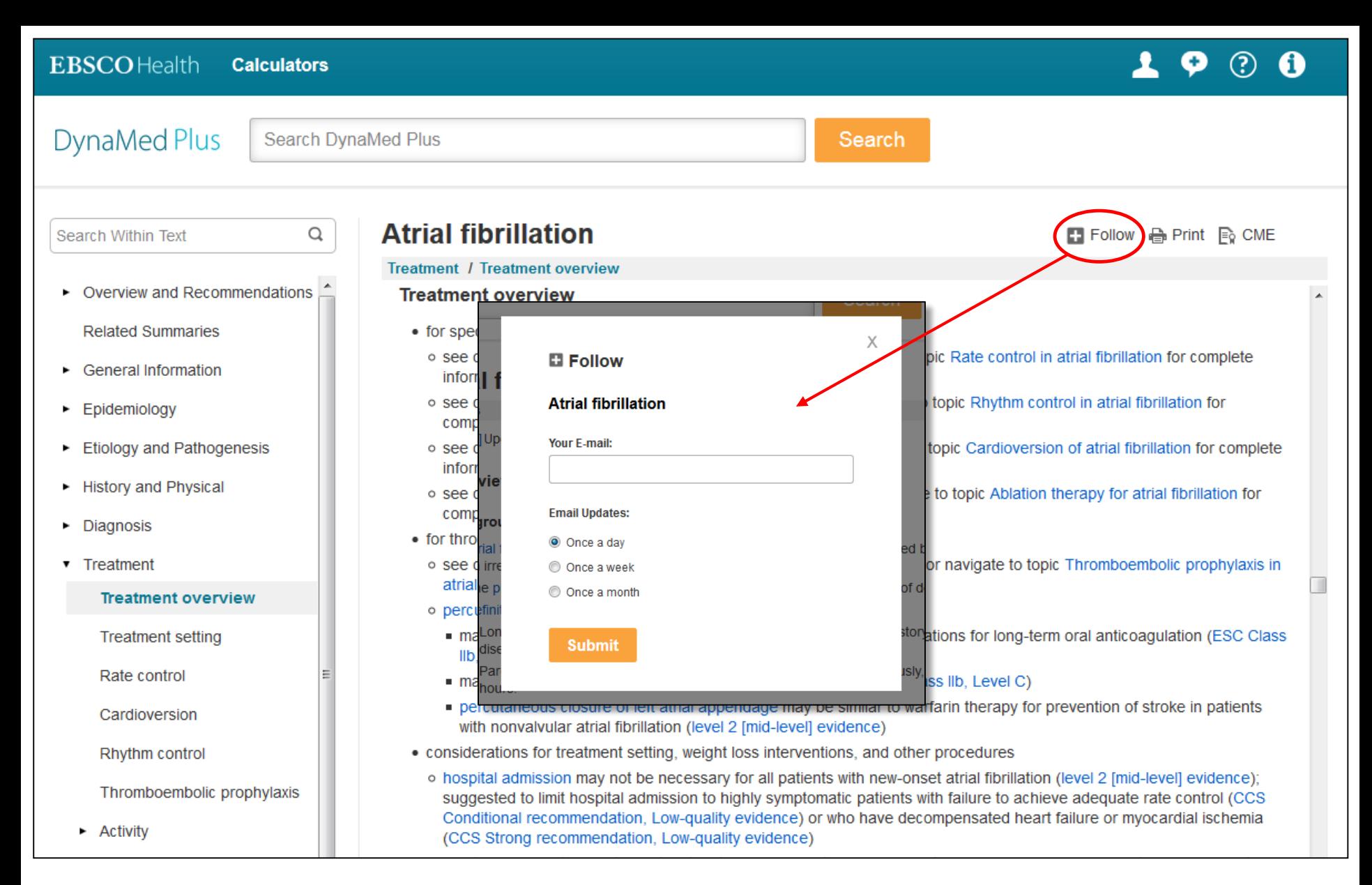

 Para recibir notificaciones cuando una materia de DynaMed Plus ha sido actualizado, haga clic en **Follow**, introduzca su dirección de correo electrónico y seleccione una frecuencia de alertas.

**DynaMed Plus** 

**Search DynaMed Plus** 

Search

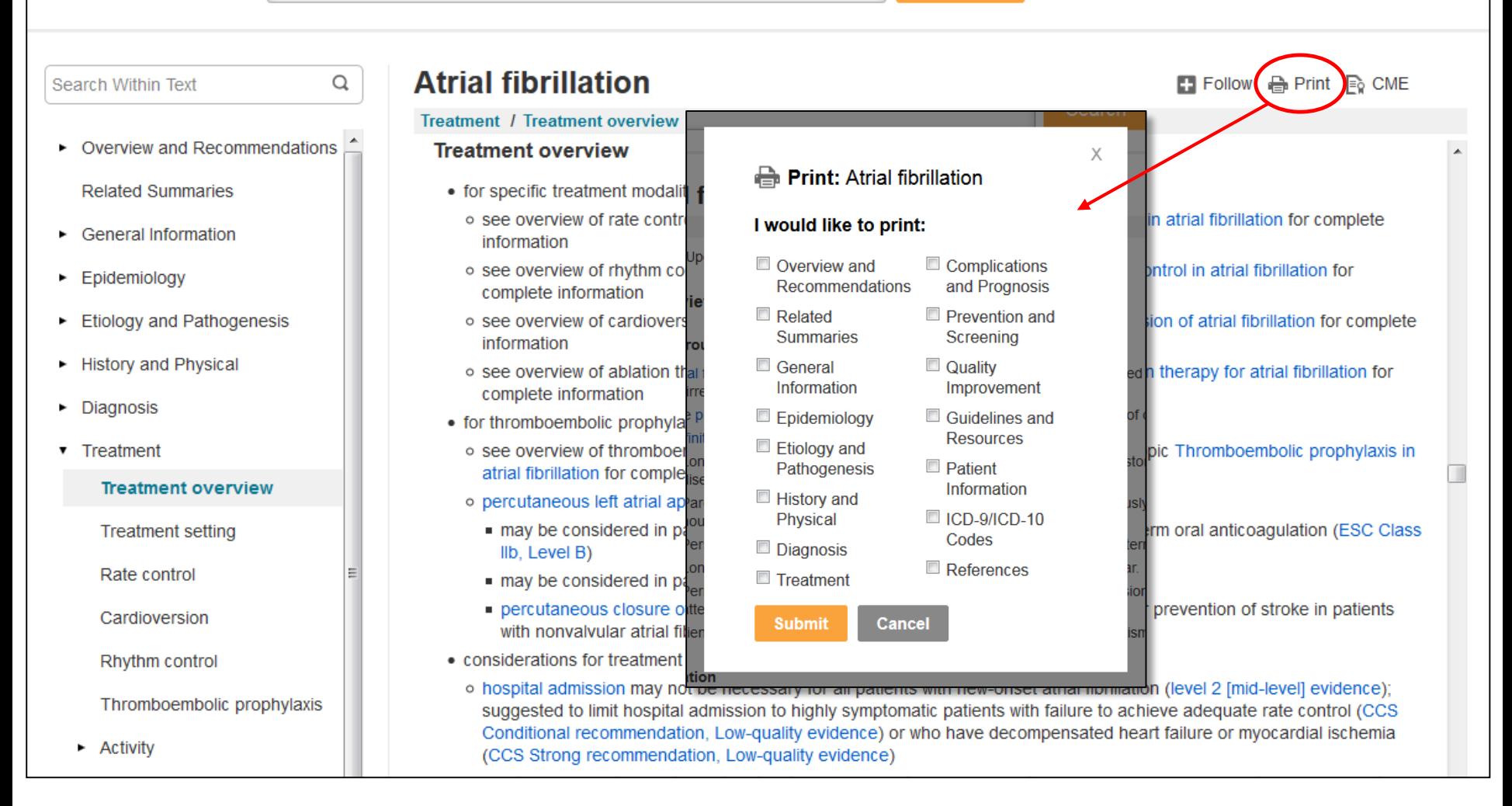

• Para imprimir, haga clic en Print y marque las casillas de las secciones del tema que desea imprimir. El contenido seleccionado se muestra en una nueva ventana junto con el cuadro habitual de diálogo del navegador.

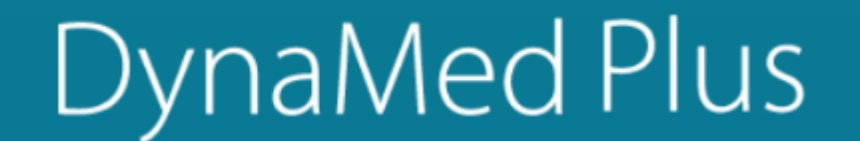

**Search DynaMed Plus** 

Search

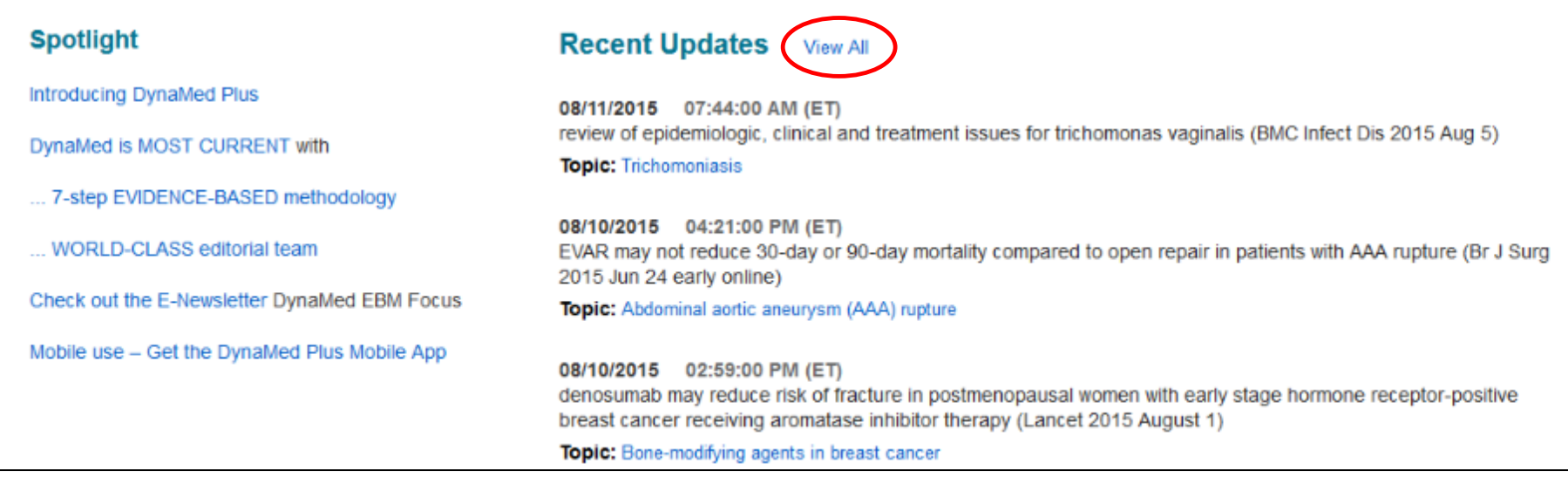

• Las materias DynaMed Plus se actualizan diariamente. Las actualizaciones más recientes pueden verse en la pantalla inicial y con un simple click sobre la materia de interés podrá acceder a ellas. Haga clic en el enlace View All para ver todas las actualizaciones del contenido de DynaMed Plus.

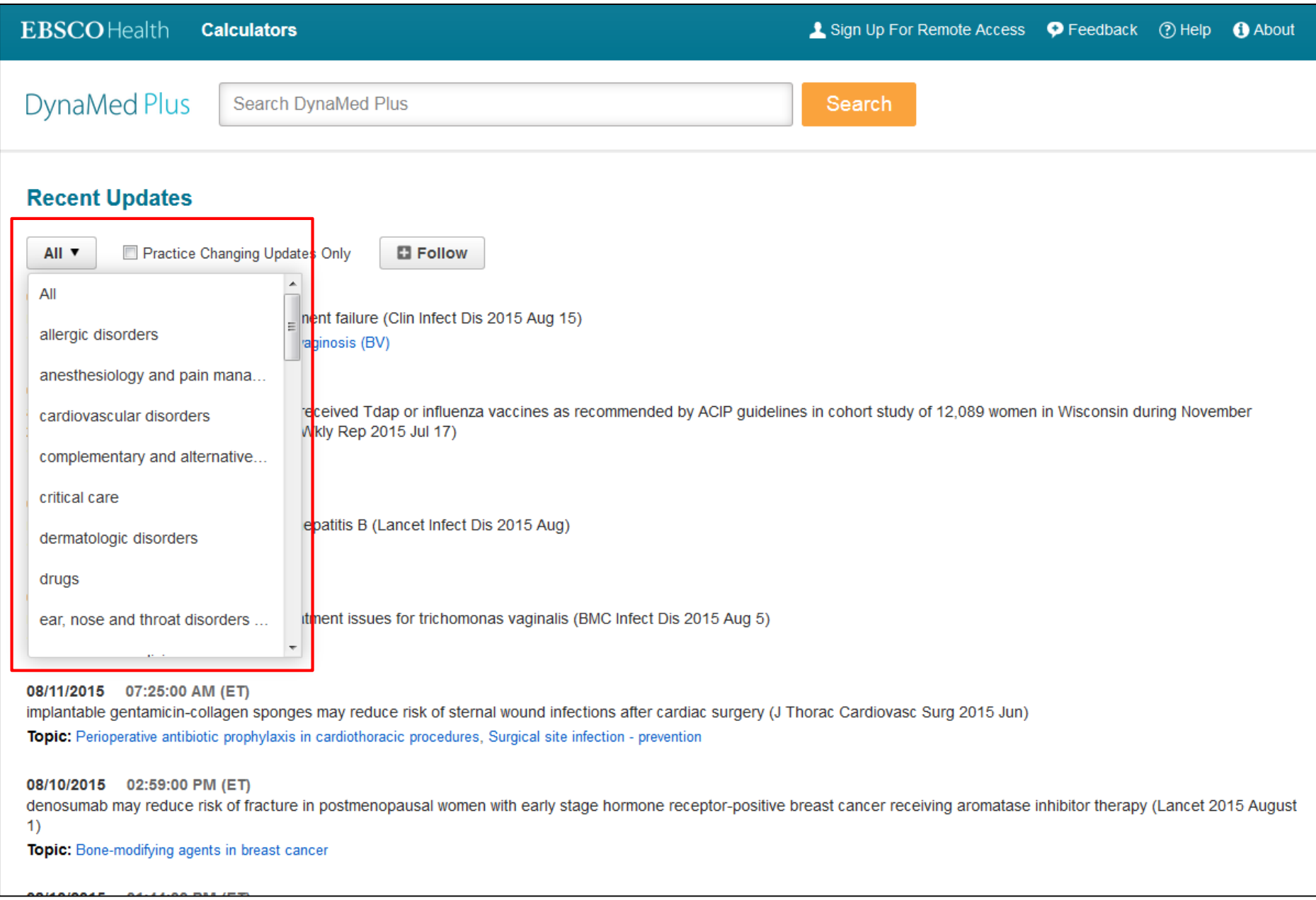

 Para filtrar las actualizaciones por área de especialidad, haga clic en el desplegable **Limit by Category** y seleccione una especialidad.

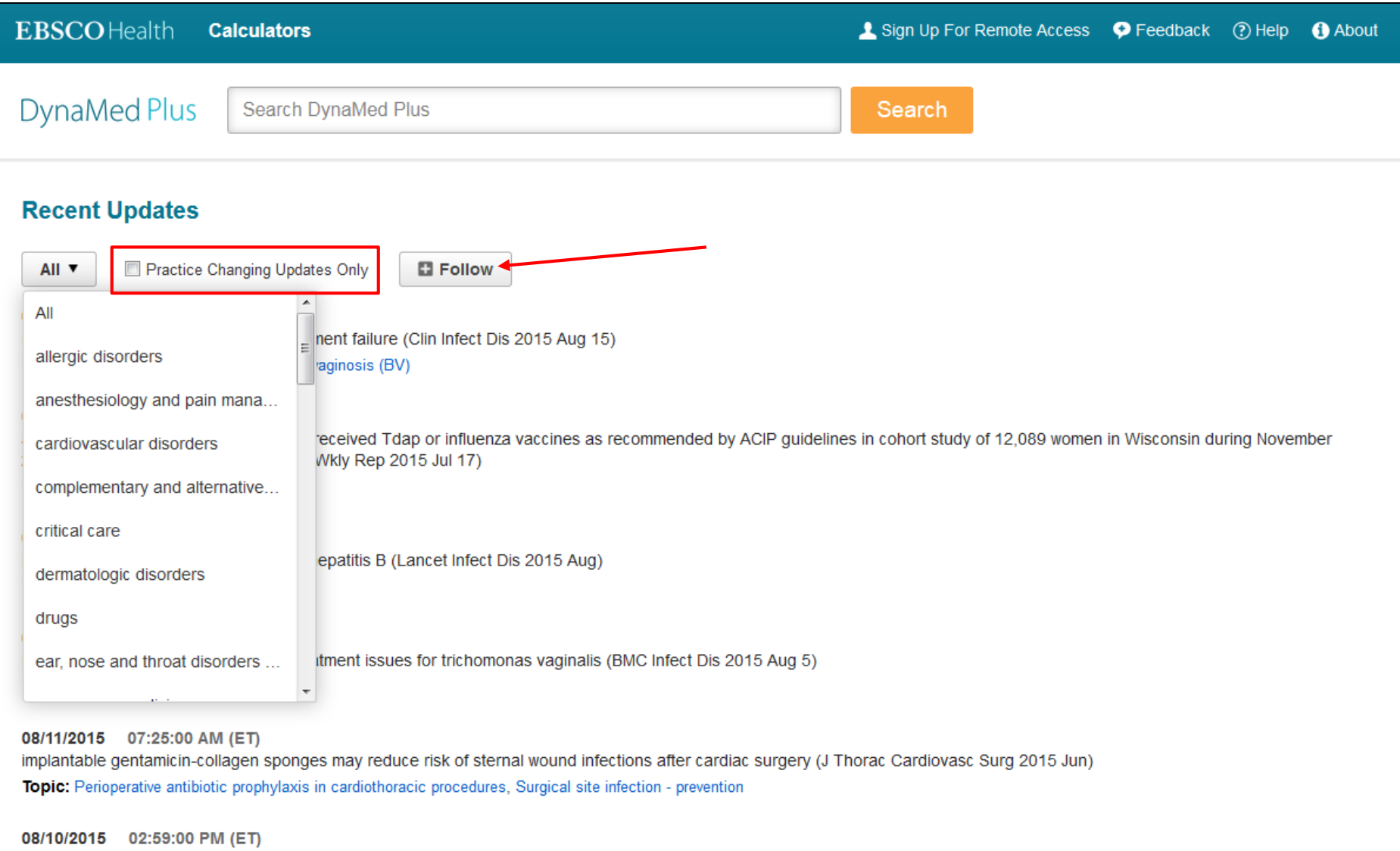

- Se puede limitar las actualizaciones recientes a las que están marcadas como **Practice Changing Updates Only** haciendo clic en la casilla. Son considerados Practice Changing Updates los artículos agregados a DynaMed Plus que puedan llevar un médico a cambiar procedimientos en la práctica o en la toma de decisiones clínicas.
- Haga clic en **Follow** para crear una alerta para que se notifique cuando todos los temas cambian o cuando un tema específico dentro de un tópico cambie.

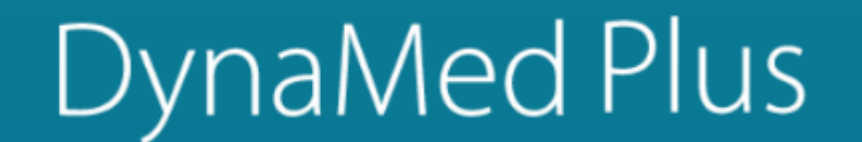

**Search DynaMed Plus** 

Search

### **Spotlight**

**Introducing DynaMed Plus** 

DynaMed is MOST CURRENT with

... 7-step EVIDENCE-BASED methodology

... WORLD-CLASS editorial team

Check out the E-Newsletter DynaMed EBM Focus

Mobile use - Get the DynaMed Plus Mobile App

### **Recent Updates View All**

08/11/2015 07:44:00 AM (ET) review of epidemiologic, clinical and treatment issues for trichomonas vaginalis (BMC Infect Dis 2015 Aug 5) **Topic: Trichomoniasis** 

08/10/2015 04:21:00 PM (ET) EVAR may not reduce 30-day or 90-day mortality compared to open repair in patients with AAA rupture (Br J Surg 2015 Jun 24 early online) Topic: Abdominal aortic aneurysm (AAA) rupture

### 08/10/2015 02:59:00 PM (ET) denosumab may reduce risk of fracture in postmenopausal women with early stage hormone receptor-positive breast cancer receiving aromatase inhibitor therapy (Lancet 2015 August 1)

Topic: Bone-modifying agents in breast cancer

• DynaMed Plus también está disponible como una aplicación móvil para iPhone, iPad y dispositivos Android. Haga clic en el enlace Mobile Use recibir por correo electrónico una clave de autenticación y siga las instrucciones en el correo electrónico para descargar e instalar la aplicación

### A Sign Up For Remote Access P Feedback ( 2 Help) **EBSCO** Health **O** About **Calculators** File Edit View History Bookmarks Tools Help <u> 8 X</u> **B** EBSCO Help x ÷ Support.ebsco.com/help/index.php?help\_id=9029  $\triangledown$  C' Q. Search ☆ 自  $\overline{\mathbf{v}}$ EBSCO Health | DynaMed Plus Close  $\overline{\mathbf{X}}$ Print Enter keyword **Searching DynaMed Plus** All words  $\ddot{}$ Search When searching DynaMed Plus, you have the ability to view a result list of topics related to your search terms or go directly to a specific DynaMed Plus topic when one matches your terms. Search Welcome . Welcome to DynaMed To search DynaMed Plus: Plus · Browser 1. Begin entering your search term(s) in the search box. Requirements • Reaching Technical Support As you type, DynaMed Plus topics and searches matching your terms appear below the search - Feedback box. • Level of Evidence Labeling in DynaMed • DynaMed Plus EBSCO Health Calculators Libyn Up For Renote Access P Feedback (D Help D About **Continuing Medical** Education (CME) • DynaMed EBM Focus Newsletter s · Recent Updates **DynaMed Plus** · DynaMed Calculators • Compatible In Databases atrial **DynaMed Plus Remote** ginalis (BMC Infect Dis 2015 Aug 5) Go To 4 **Access Astal Strillation** • Signing up for **Nonhoembolic prophylaxis in atelal fibrilation** Remote Access Rate control in atdial Strillation • Installing the **Asial futter** DynaMed Plus App Rhythm control in atrial fibrilation • Using the DynaMed **Spotlight** air in patients with AAA rupture (Br J Surg Plus App Search For Introducing Dynalifed Plus atrial finitatio DynaMed is MOST CURRENT **Searching DynaMed** anrial futur **Plus** 7-step EVOENCE-BASED / anial fb • Searching DynaMed WORLD-CLASS editorial to whitel reptal defects Plus Check out the E-Heusieter D. cardinansier of atrial forliation . DynaMed Plus Result List Mobile App Access - Oct the DynaMed Mobile App! early stage hormone receptor-positive **DynaMed Plus Topics** it 1) • DynaMed Plus Topic 2. Select a DynaMed Plus topic under Go To to go directly to the topic or select a search term Page under Search For to view a result list. • EBSCOhost Full Text links in DynaMed You can also click the Search button at any time to view a result list

 En cualquier momento, puede hacer clic en el enlace **Help** para ver el sistema completo de ayuda online

# **EBSCOHealth**

Para obtener más información, visite el site de soporte de EBSCO

en [http://support.ebsco.com](http://support.ebsco.com/)